## オープン認証を使用したWebex Connect電子メ ールアセットの設定

## 内容

概要

OAuth 2.0を使用する理由 前提条件 要件 使用するコンポーネント 設定 ステップ 1: Google Developer Consoleでのプロジェクトの作成 ステップ2:OAuth同意の設定 ステップ4:OAuthクレデンシャルの作成

### 概要

このドキュメントでは、オープン認証(OAuth 2.0)を使用して電子メールアセットを設定する手順 について説明します。

著者: Cisco TACエンジニア、Anui BhatiaおよびBhushan Suresh

## OAuth 2.0を使用する理由

Googleは安全性の低いアプリケーションアクセス機能を廃止しました。これには、Webex connectなどのサードパーティアプリケーションで使用する認証用に、EメールアセットをOAuth 2.0で設定する必要があります。

## 前提条件

#### 要件

次の項目に関する知識があることが推奨されます。

- Webex Contact Center(WxCC)2.0
- 電子メールフローが設定されたWebex接続ポータル

#### 使用するコンポーネント

このドキュメントの情報は、次のソフトウェアのバージョンに基づいています。

 $\cdot$  WxCC 2.0

このドキュメントの情報は、特定のラボ環境にあるデバイスに基づいて作成されました。このド キュメントで使用するすべてのデバイスは、初期(デフォルト)設定の状態から起動しています 。本稼働中のネットワークでは、各コマンドによって起こる可能性がある影響を十分確認してく ださい。

## 設定

#### ステップ 1: Google Developer Consoleでのプロジェクトの作成

次の手順に従って、Googleプロジェクトを作[成してください](https://support.google.com/googleapi/answer/6251787#zippy=%2Ccreate-a-project)

#### 手順2:OAuth同意の設定

#### 1.選択 Internalまたは External必要に応じて、

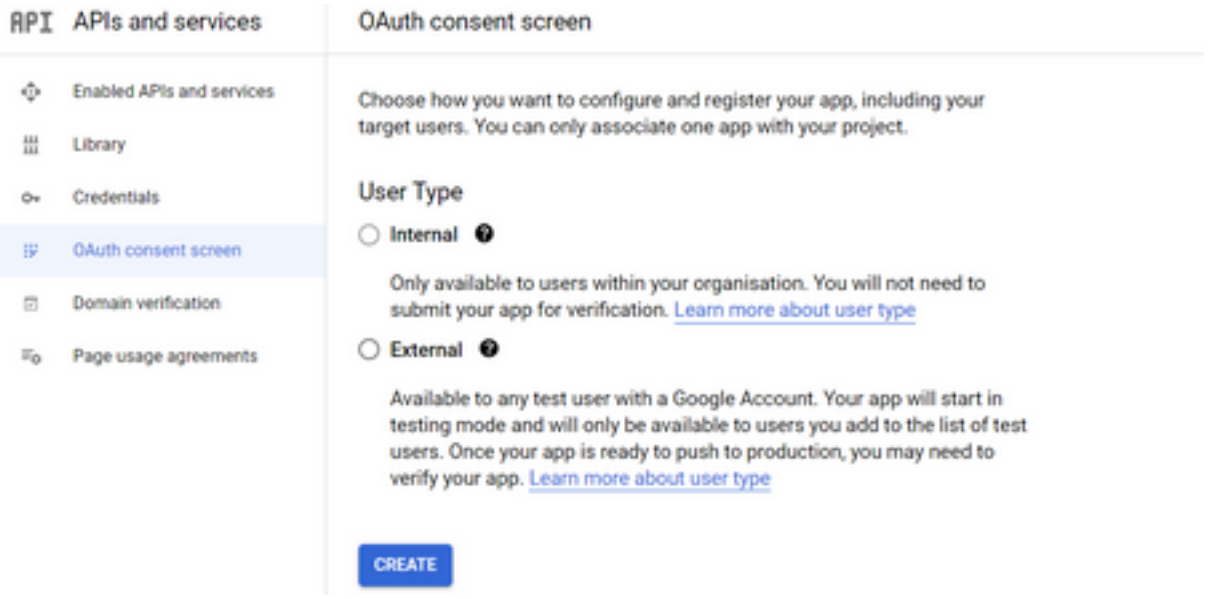

#### 2.クリック Create.

3.資産に関連付けられている電子メールIDであるユーザサポート電子メールを入力します。

//アセット上:

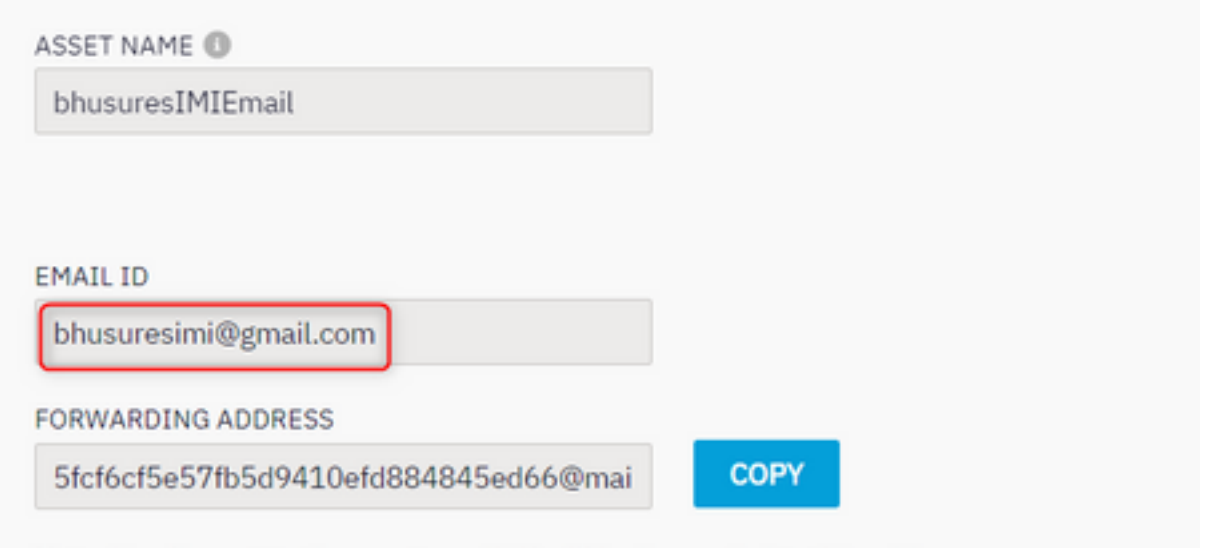

Note: Emails sent to the asset email ID will be forwarded to this address.

#### // Googleコンソールで次の操作を行います。

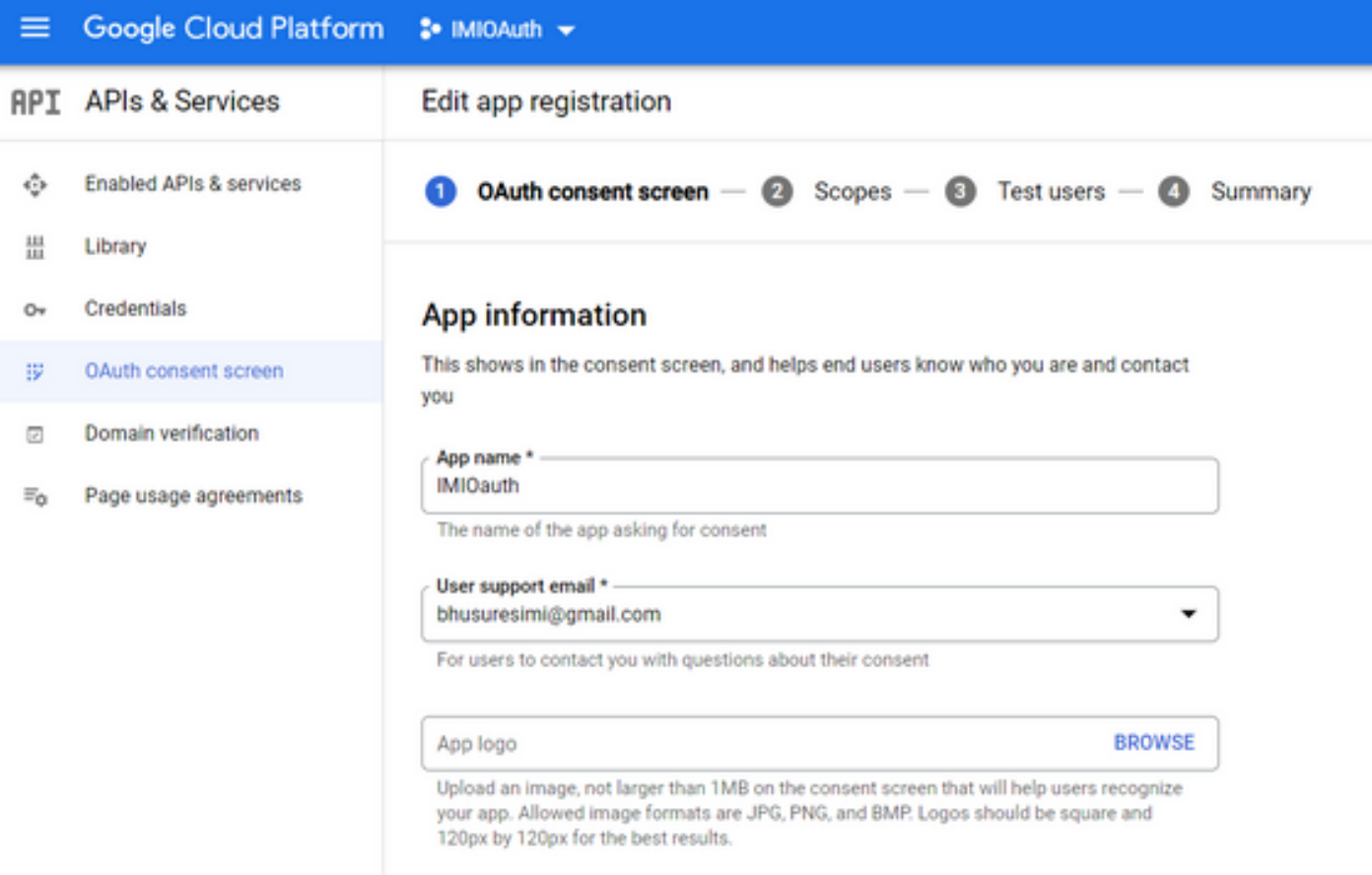

注:アセットに関連付けられた電子メールIDでログインしていることを確認してください。 ログインしていない場合、ユーザサポート電子メールのドロップダウンリストに電子メール が表示されません。

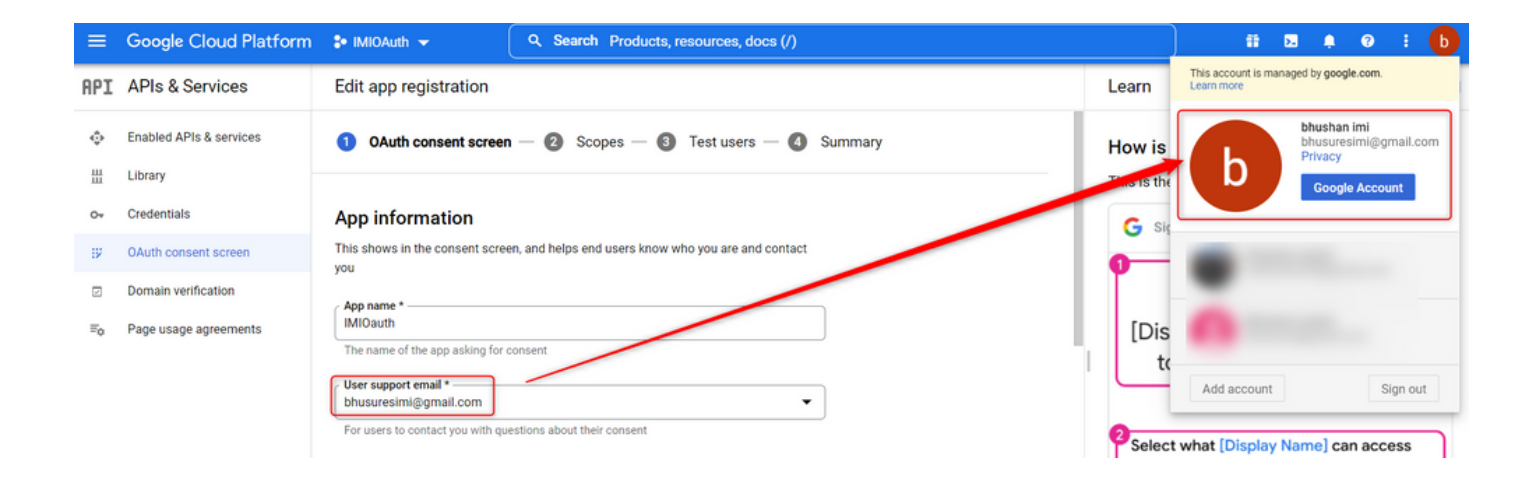

4.次に示すように、[Authorized Domain]にWebex connectドメインを入力します。

#### Authorized domains @

When a domain is used on the consent screen or in an OAuth client's configuration, it must be pre-registered here. If your app needs to go through verification, please go to the Google Search Console to check if your domains are authorized. Learn more about the authorized domain limit.

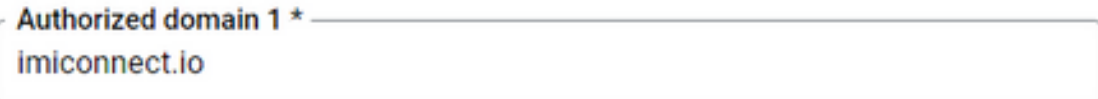

+ ADD DOMAIN

5. Save and Continue 以下 Test users **ユーザサポート電子メール**と同じユーザ電子メールを入力しま す。

# Edit app registration  $\oslash$  OAuth consent screen  $-\oslash$  Scopes  $-\oslash$  Test users  $-\oslash$  Summary

#### **Test users**

While publishing status is set to "Testing", only test users are able to access the app. Allowed user cap prior to app verification is 100, and is counted over the entire lifetime of the app. Learn more

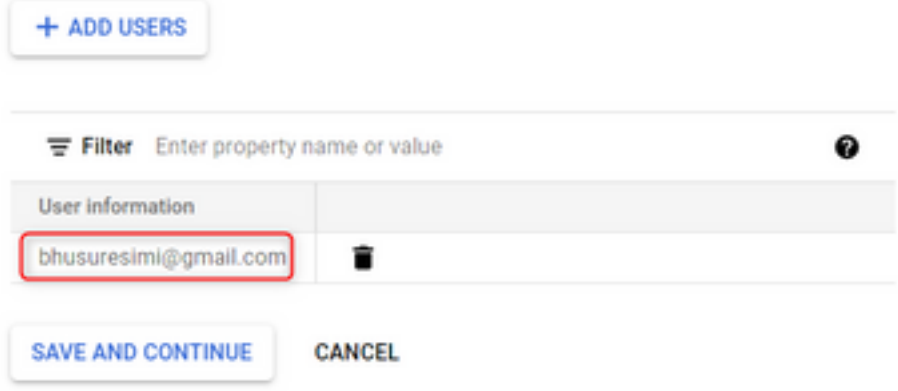

6. Save and Continue [Dashboard] に戻ります。

## ステップ4:OAuthクレデンシャルの作成

1.に移動します。 Credentials > Create credentials [OAuth client ID] を選択します。

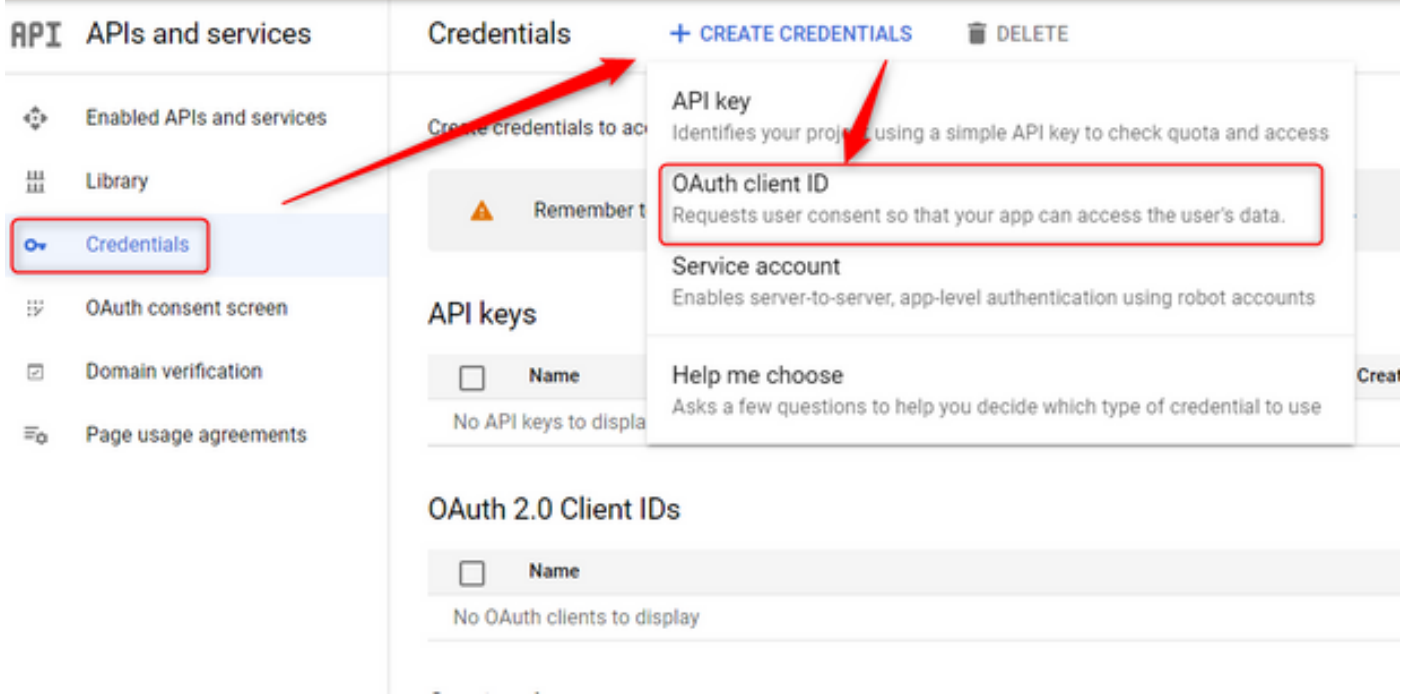

2.詳細を作成して入力します。

アプリケーションの種類: Webアプリケーション 承認されたJavaScriptオリジン: WebEx Connect URL

#### 承認されたリダイレクトURI:コールバックURL(このURLは、[Authentication Type]で[OAuth 2.0]を選択すると、[Email Asset]ページに表示されます)。

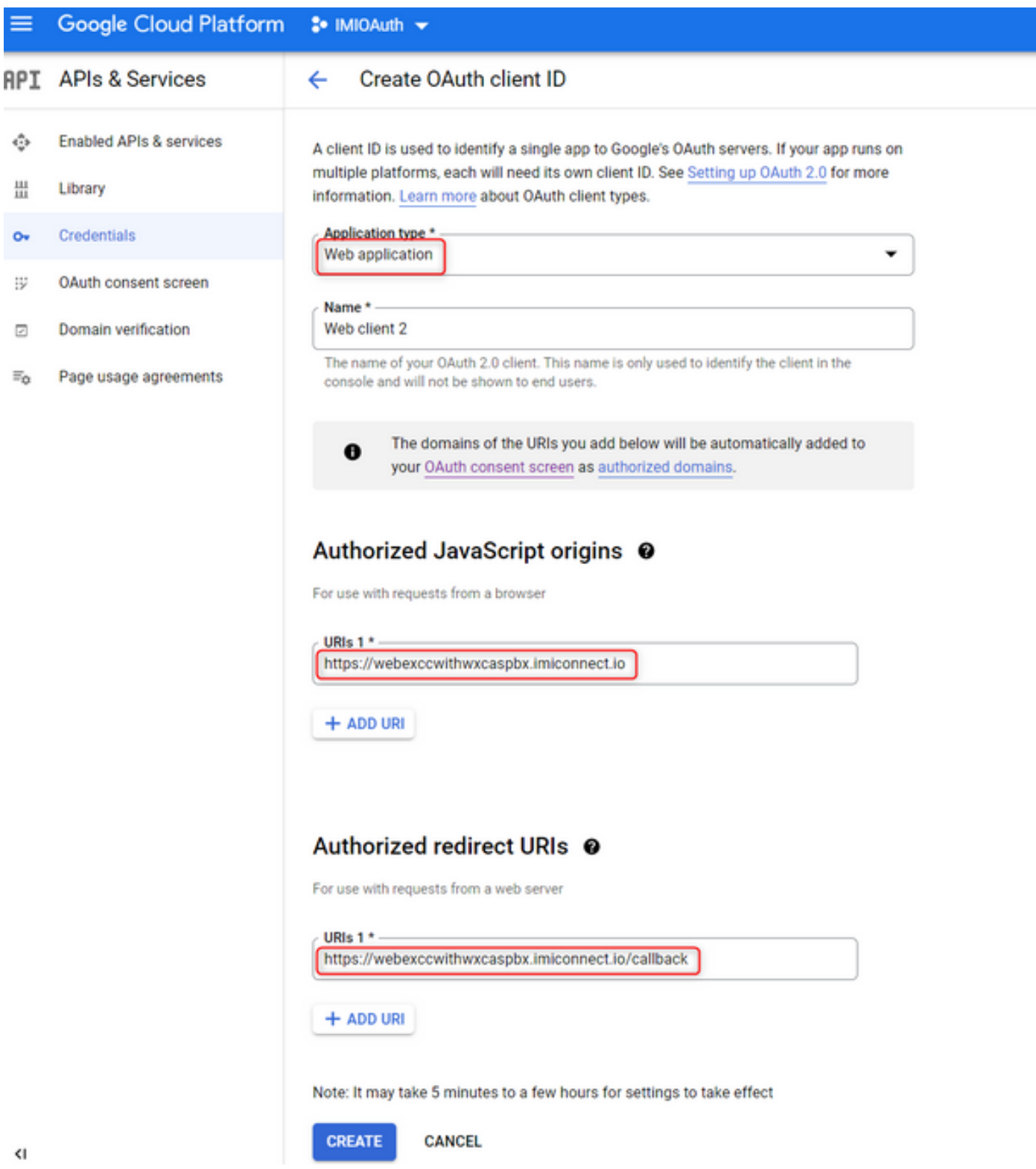

3. Client ID、Client Secret、および Download the JSON.

# OAuth client created

The client ID and secret can always be accessed from Credentials in APIs & Services

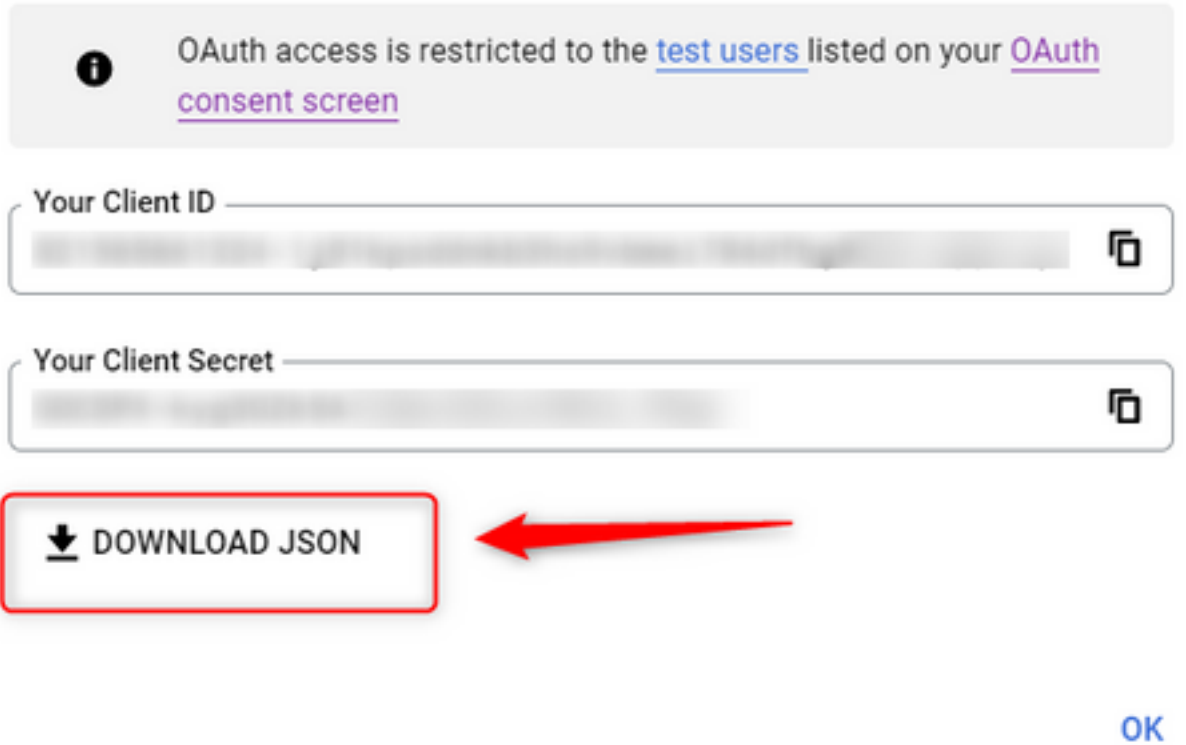

4. Webex Connectで、アセットを作成します( Asset > Apps > Configure New Application > Email)を選択し、 詳細を入力します。

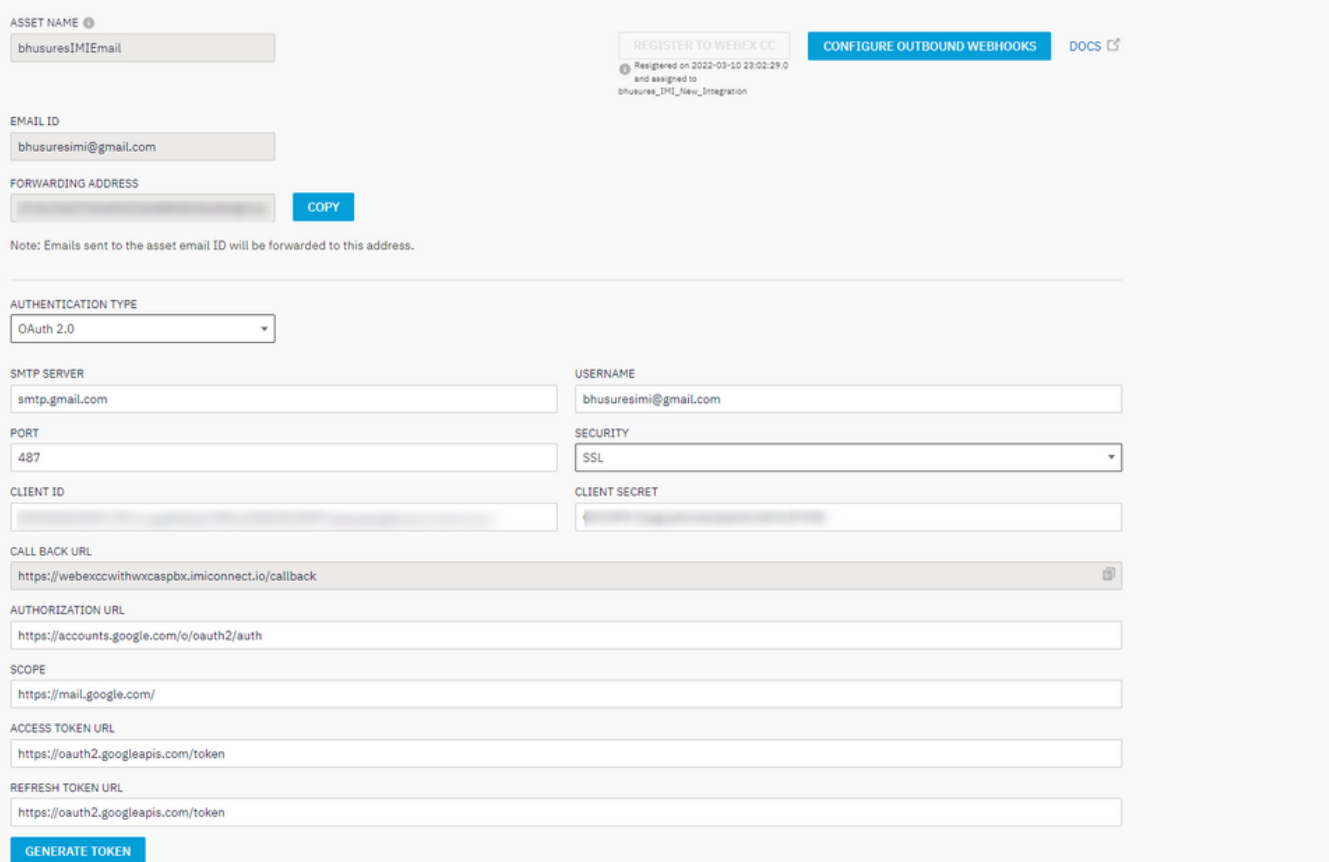

## 5.クリック Generate Token Gmailのログインにリダイレクトされます。

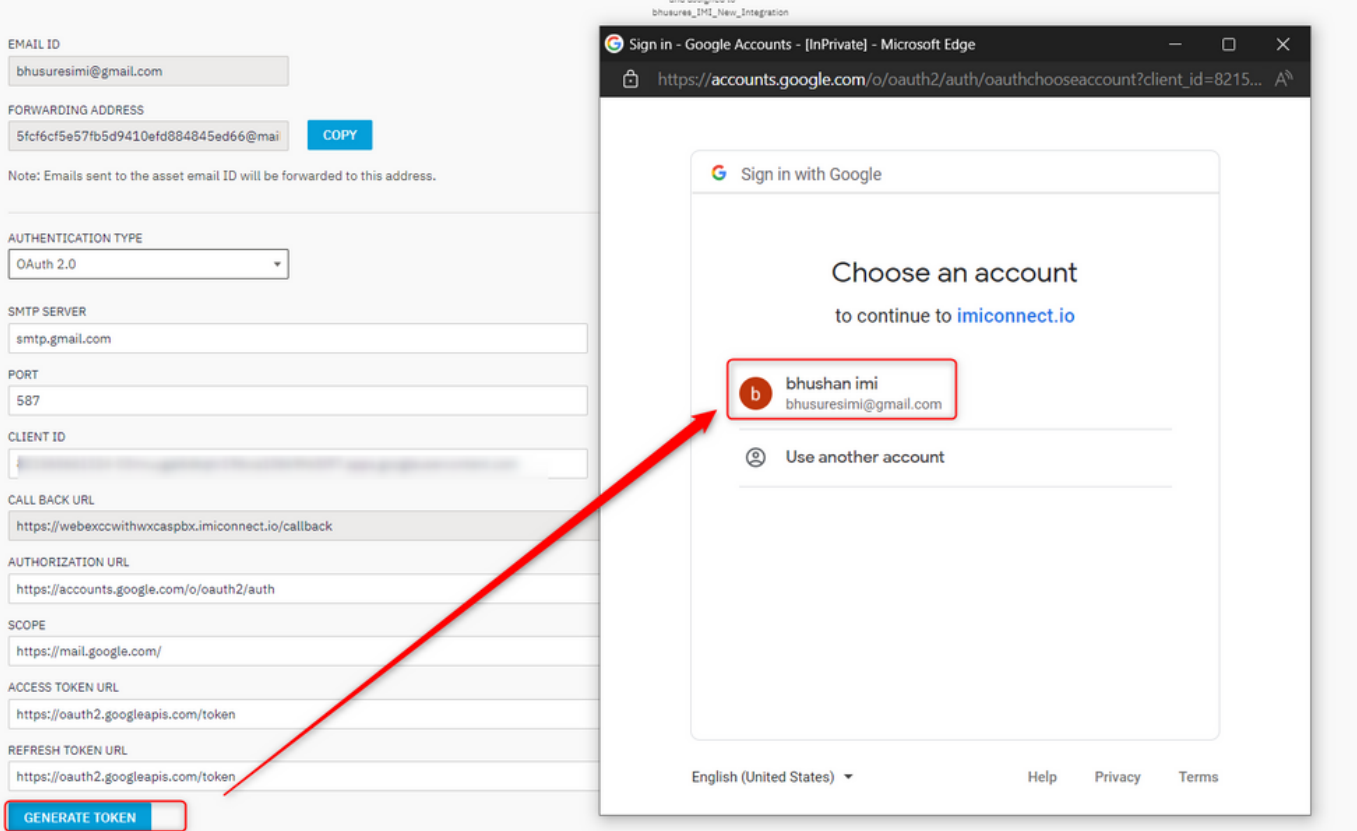

注:アクセストークンとリフレッシュトークンは、WebEx ConnectがGmailと通信するため にていていた。

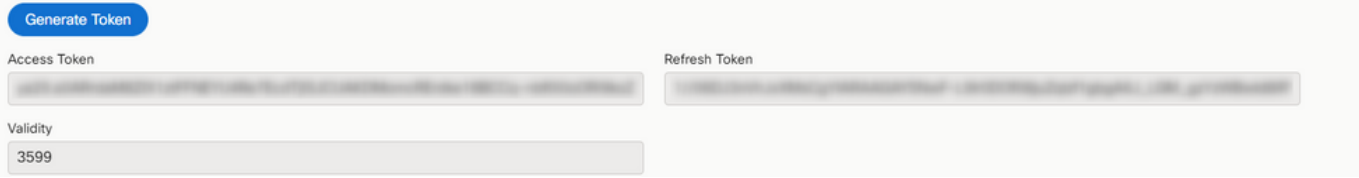